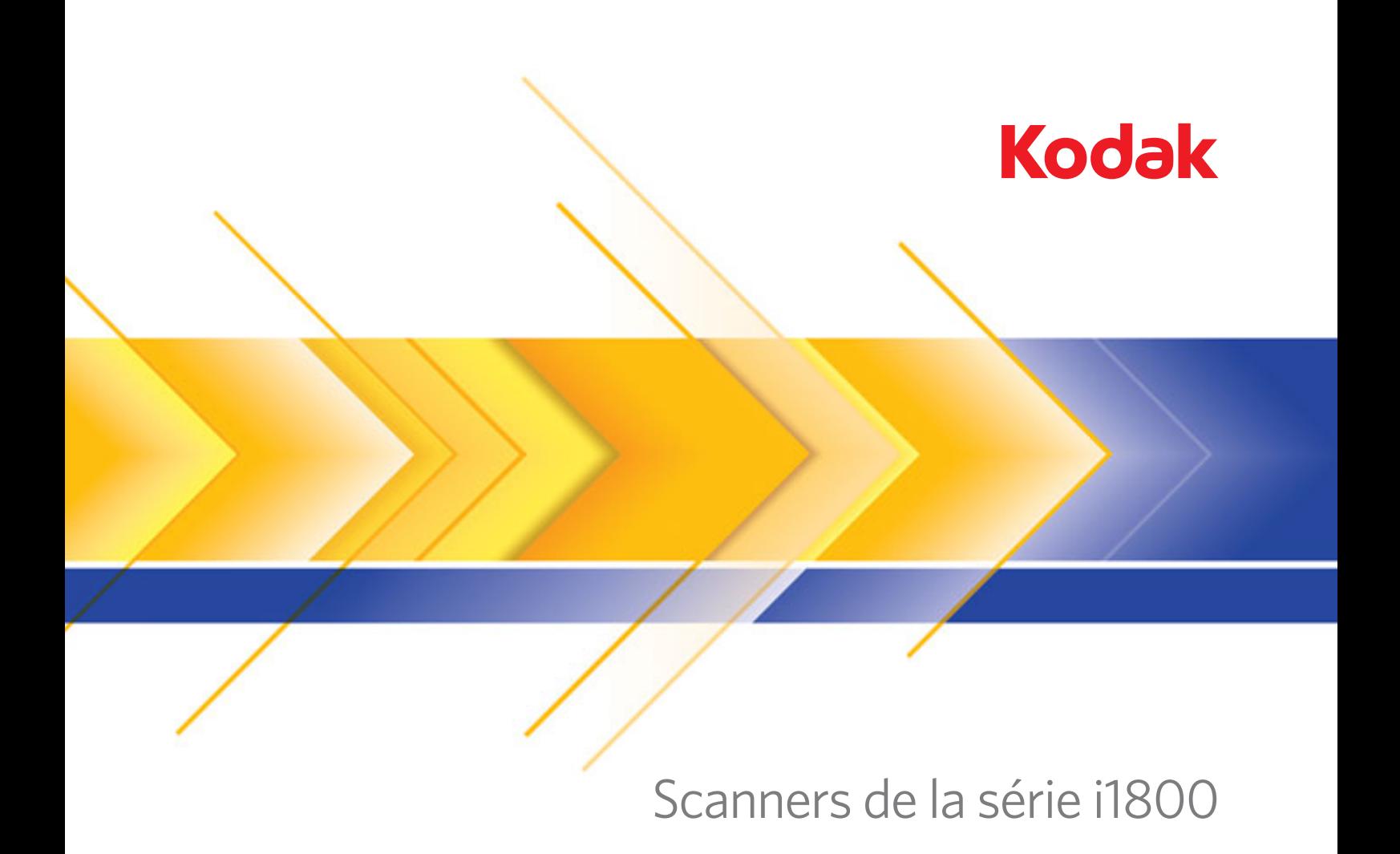

Manuel de formation de l'utilisateur

# **Formation des utilisateurs principaux**

Bienvenue dans la formation utilisateur des scanners de la série *Kodak* i1800. L'objectif de ce cours est de vous donner une excellente compréhension du fonctionnement et de la maintenance de votre nouveau scanner de documents à haut débit. Cette formation est assurée lors de l'installation de tous les nouveaux scanners de la série *Kodak* i1800 pour que le ou les sites de votre entreprise puissent bénéficier d'une productivité maximale dès l'installation de l'appareil.

# **Liste de contrôle**

Les sujets couverts sont énumérés ci-dessous. La formation prend de 1,5 à 2 heures.

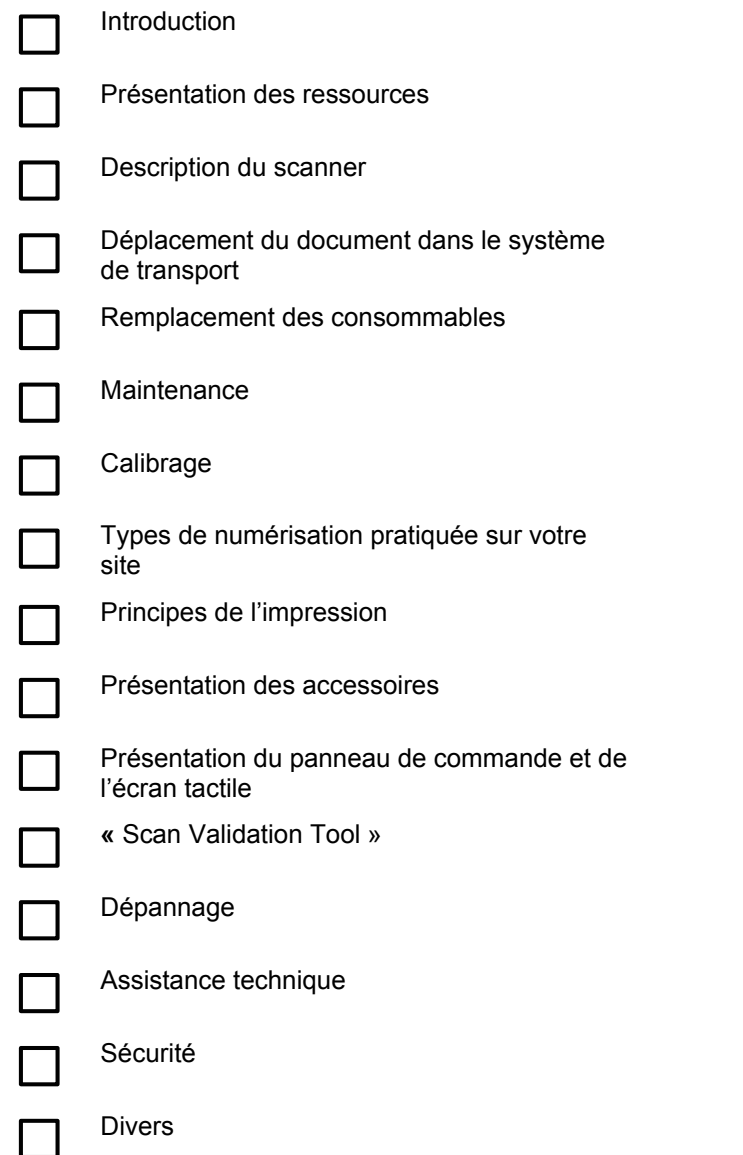

# **INTRODUCTION**

Cette formation pratique décrit comment utiliser le scanner. Tous les aspects du fonctionnement et de la maintenance du scanner vous seront présentés et vous pourrez manipuler l'appareil avec l'aide d'un technicien qualifié Kodak. La formation couvre également le remplacement des consommables et le planning de nettoyage recommandé pour le scanner.

Cette formation n'aborde pas les procédures et application de numérisation spécifiques à votre site. Les scanners de la série *Kodak* i1800 est compatible avec diverses applications de numérisation développées par des sociétés du monde entier. Nous vous recommandons de demander une formation sur le logiciel et le traitement des images au fournisseur du logiciel, qui connaît bien le produit. Si votre site utilise *Kodak* Capture Software comme application de numérisation, nous serions ravis d'organiser une formation distincte adaptée à vos besoins.

# **PRESENTATION DES RESSOURCES**

Après avoir commencé à utiliser le scanner, vous aurez peut-être des questions supplémentaires sur certaines fonctions de l'appareil. Vous trouverez ci-dessous une liste de ressources pouvant contenir les réponses à vos questions.

# ¾ **Manuel d'utilisation**

Publication A-61555 fr : un exemplaire imprimé (en anglais) est livré avec le scanner et des traductions, au format PDF, se trouvent dans le dossier \UserGuide du CD-ROM Microcode, pilotes et manuel d'utilisateur des scanners de la série *Kodak* i1800.

Consultez ce document pour toute question sur le fonctionnement du scanner. La plupart des thèmes abordés dans cette formation sont traités dans le manuel d'utilisation, de la fréquence de remplacement du tampon de pré-séparation à la modification de l'alarme sonore qui signale les doubles.

#### ¾ **Aide-mémoire**

Publication A-61556\_fr : un exemplaire imprimé dans les différentes langues est livré avec le scanner et des fichiers PDF se trouvent dans le dossier \Documentation du CD-ROM Microcode, pilotes et manuel d'utilisateur des scanners de la série *Kodak* i1800.

Cette carte de référence permet de retrouver rapidement le numéro de référence des consommables ou de revoir les procédures de nettoyage à la fin d'une journée de travail.

#### ¾ **Image Processing Guide (Manuel de traitement des images)**

Publication A-61580 : un fichier PDF, en anglais seulement, se trouve dans le dossier \Documentation du CD-ROM Microcode, pilotes et manuel d'utilisateur des scanners de la série *Kodak* i1800.

Ce document exhaustif décrit les nombreuses méthodes de capture d'images proposées par ce scanner. « A quoi servent ces options de qualité des images dans le pilote TWAIN ou ISIS ? » Ou « Comment définir des règles de niveau pour l'indexation à trois niveaux ? » Vous trouverez les réponses à ces questions dans le manuel « Image Processing Guide ». Des informations aussi détaillées ne sont normalement pas nécessaires pour l'utilisation courante du scanner, mais si vous participez à la préparation des tâches, ce manuel vous sera très utile.

#### ¾ **Installation Planning Guide (Manuel d'installation)**

Publication A-61578 : vous pouvez obtenir un fichier PDF, en anglais seulement, auprès d'un technicien ou d'un coordinateur technique régional Kodak.

Votre site devrait avoir reçu un exemplaire de ce manuel bien avant la date d'installation, afin de planifier l'installation de l'appareil. Ce document contient des informations détaillées sur les spécifications du site (comme la qualité de l'alimentation électrique) et sur l'espace nécessaire pendant l'installation du scanner.

#### ¾ **Brightness & Contrast Control Reference Guide (Manuel de référence du logiciel Brightness and Contrast Control)**

Publication A-61587 : un fichier PDF, en anglais seulement, se trouve sur le CD-ROM de Brightness and Contrast Control.

Vous pouvez consulter ce manuel quand vous utilisez l'outil Brightness and Contrast Controls si vous avez besoin de créer des tables de couleurs personnalisées, qui permettent de contrôler les couleurs des images générées. Comme pour le manuel Image Processing Guide, les informations de ce document ne devraient pas vous être nécessaires pour l'utilisation normale du scanner, sauf si vous participez à la préparation des tâches.

#### ¾ **Supplies and Consumables Catalog (Catalogue des fournitures et consommables)**

Publication A-61403 : un fichier PDF, en anglais seulement, se trouve dans le dossier \Documentation du CD-ROM Microcode, pilotes et manuel d'utilisateur des scanners de la série *Kodak* i1800.

Consultez ce document pour connaître le volume des kits de consommable à commander : grand format, très grand format ou maxi format. Il dresse la liste des consommables pour tous les scanners de documents *Kodak*.

#### ¾ **Aide en ligne**

Notre pilote de scanner (TWAIN) comprend désormais une aide en ligne complète que vous pouvez consulter pour comprendre les paramètres de l'appareil. L'accès à cette aide dépend de l'application de numérisation utilisée. Si votre logiciel vous permet de la consulter, vous trouvez rapidement dans cette aide des réponses à vos questions.

#### ¾ **www.kodak.com**

Vous trouverez sur notre site Web des informations à jour et les derniers pilotes des scanners. Pour trouver plus facilement les pages consacrées aux scanners de documents, utilisez les URL ci-dessous :

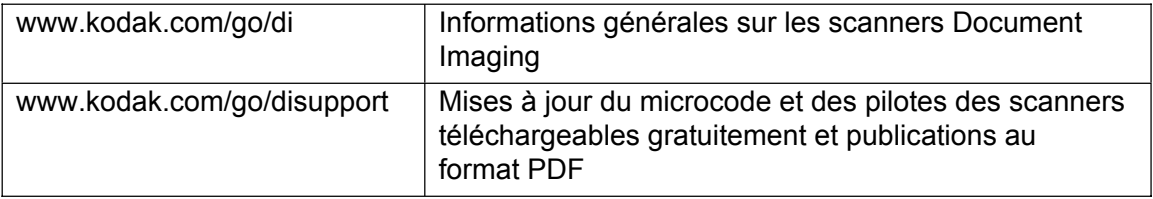

Des fonctions sont souvent ajoutées aux scanners Kodak lors de la mise à jour des pilotes. L'assistance technique de votre application de numérisation peut donc consulter notre site Web pour obtenir des informations à jour. Si vous ne retrouvez pas votre exemplaire du manuel d'utilisation ou d'une autre publication, vous pouvez télécharger les fichiers PDF proposés sur le site Web.

#### **ACTION**

Sur le bureau de l'ordinateur hôte du scanner, créez un dossier intitulé « Manuels du scanner Kodak » et placez-y une copie des fichiers suivants, situés sur le CD-ROM Microcode, pilotes et manuel d'utilisation des scanners de la série *Kodak* i1800, afin que l'utilisateur puisse les consulter facilement si nécessaire.

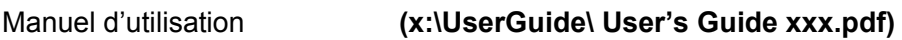

Fournitures et consommables **(x:\Supplies and Consumables.pdf)** 

Aide-mémoire **(x:\Documentation\English\Quick Tips Guide.pdf)** 

**Placez également dans ce dossier un raccourci vers la page Web www.Kodak.com/go/disupport.**

#### **ACTION**

Rangez l'exemplaire imprimé du manuel d'utilisation et de l'aide-mémoire dans la poche située à l'intérieur de la porte, dans la base du scanner.

# **DESCRIPTION DU SCANNER**

Vous allez maintenant assister à une démonstration du scanner en mode « Comptage seulement ». Le formateur va vous présenter les principaux composants des scanners de la série *Kodak* i1800.

Le scanner comporte deux interrupteurs marche / arrêt, mais celui situé au dos de l'appareil est rarement utilisé.

**Interrupteur marche / arrêt principal** 

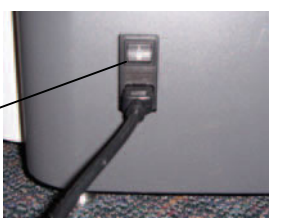

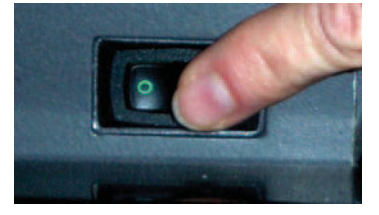

#### **Vue avant**

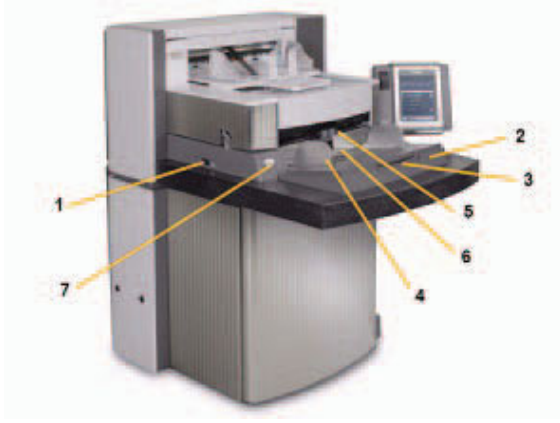

- 
- 
- **3** Rallonge de l'élévateur d'entrée **10** Plateau de sortie et butée
- **4** Guides latéraux de l'élévateur d'entrée **11** Déflecteur de sortie
- 
- 
- **7** Bouton de déblocage pour document épais **14** Ecran tactile

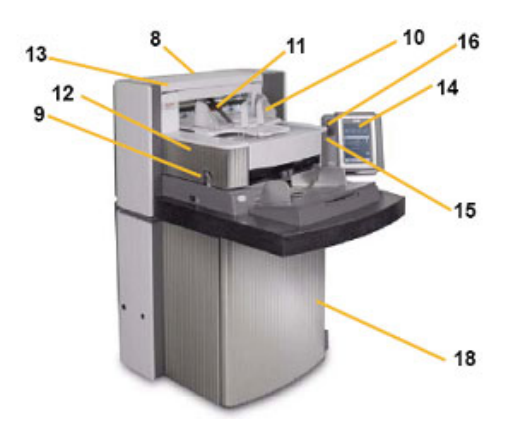

- **1** Interrupteur marche / arrêt **8** Numéro K pour l'assistance technique
- 2 Elévateur d'entrée **19** Déblocage du boîtier
	-
	-
- **5** Module d'alimentation **12** Capot d'accès à l'imprimante recto
- **6** Capteur de détection du papier **13** Capot d'accès à l'imprimante verso
	-
	- **15** Voyant
	- **16** Interrupteur de réglage de la hauteur du plan de travail
	- **17** Câble de réglage de la hauteur
	- **18** Porte avec poche de stockage

#### **ACTION**

Demandez à chaque participant de régler le scanner à sa hauteur et de numériser un lot de documents en mode Comptage seulement.

# **DEPLACEMENT DU DOCUMENT DANS LE SYSTEME DE TRANSPORT**

Vous venez de découvrir le scanner du point de vue de l'utilisateur. Nous allons maintenant l'étudier du point de vue du document. Nous allons suivre le trajet d'un document, du départ sur le plateau élévateur à l'arrivée sur le plateau de sortie, en passant par l'extraction de la pile, la détection des doubles par ultrasons, la numérisation du verso et la numérisation du recto. Cette perspective va nous permettre d'examiner les différents composants du système de transport du scanner dans un ordre logique. Le formateur va décrire les composants importants qui seront mentionnés ultérieurement dans cette formation. Disposer de connaissances de base sur le système de transport vous permettra d'utiliser le scanner plus facilement et plus efficacement.

- ¾ Repérez les étiquettes d'avertissement vertes.
- ¾ Première étape : élévateur d'entrée.
	- Guides latéraux réglables séparément pour la numérisation décalée.
	- Capteur de détection du papier.
	- Interrupteur de verrouillage / déverrouillage.
	- Rallonge pour les documents longs.
	- L'application de numérisation de l'hôte peut être utilisée pour régler l'élévateur à quatre hauteurs de départ.
- $\triangleright$  Deuxième étape : extraction du document de la pile.
	- Ouverture du boîtier.
	- Position et fonctions des éléments suivants :
		- tampon de pré-séparation ;
		- **·** rouleau de séparation ;
		- module d'alimentation.
	- Montrez que le bouton de déblocage de l'espacement permet d'abaisser le rouleau de séparation pour insérer les documents très épais ou endommagés.
- $\triangleright$  Troisième étape : transport du document avant la numérisation.
	- Examinez les rouleaux de transport, les capteurs UDDS et les capteurs de tête de lecture des « patches ».
	- Examinez le déflecteur d'impression : retirez les bandes de fond de l'imprimante recto et montrez les buvards recto.
- $\triangleright$  Quatrième étape : numérisation.
	- Fond d'images. Retirez-le et parlez des rayures. Discutez de l'utilisation du fond blanc.
	- Guides de numérisation (supérieur et inférieur). Parlez de la zone blanche, du démontage des guides de numérisation et de leur nettoyage avec des chiffons antistatiques. Montrez que le guide de numérisation supérieur comporte des rainures pour éviter les traînées d'encre, alors que le guide inférieur en est dépourvu.
	- Lampes. Non remplaçables par le client. REMARQUE : les lampes inférieures sont séparées par une vitre de protection, contrairement aux lampes supérieures. N'insérez **aucun** objet dans la zone du capteur supérieur.
- ¾ Cinquième étape : transport du document après la numérisation.
	- Buvards verso : montrez leurs positions et comment les remplacer.
- ¾ Sixième étape : empilement en sortie.
	- Examinez le plateau de sortie : guides latéraux et butée. Etudiez les différentes positions que le plateau de sortie peut prendre à l'aide des supports métalliques situés dans sa partie inférieure. Passez également en revue la rallonge pour documents longs et l'empileur pour documents courts.

### **ACTION**

Répondez aux questions sur les composants du système de transport.

# **REMPLACEMENT DES CONSOMMABLES**

Dans cette section, le formateur présente tous les consommables (à savoir les éléments du scanner qui s'usent pendant l'utilisation normale) et vous explique comment les remplacer. Vidanger une voiture et changer de pneus est indispensable pour qu'elle fonctionne correctement. De même, le remplacement en temps et en heure des consommables du scanner est crucial pour obtenir de bonnes performances. Si les consommables sont remplacés quand ils sont usés, vous rencontrerez moins de problèmes d'alimentation du papier.

#### *Ouvrez le manuel d'utilisation à la section Procédures de remplacement du chapitre Maintenance.*

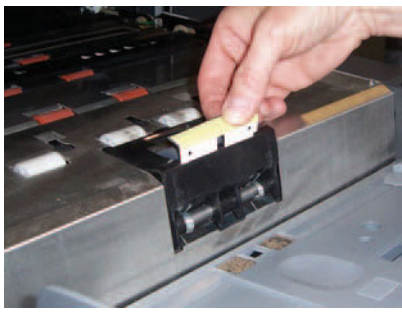

**Tampon de pré-séparation :** il est recommandé de remplacer le tampon de pré-séparation tous les 250 000 documents environ.

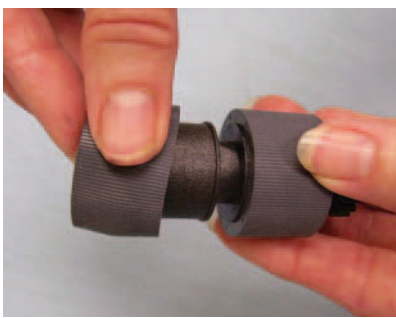

**Anneaux du module d'alimentation et du rouleau de séparation :** la durée de vie des anneaux dépend des types de papier, de l'environnement et de la propreté de l'appareil. La durée de vie nominale avec des documents propres, au format Letter, sur papier non autocopiant d'un grammage de 75 g/m², insérés en orientation paysage, est d'environ 600 000 documents ; elle peut cependant varier. Une baisse des performances de l'alimentation, l'insertion simultanée de plusieurs documents, la survenue de bourrages, etc., indiquent que les anneaux doivent être remplacés. Remplacez simultanément tous les anneaux du module d'alimentation et du rouleau de séparation.

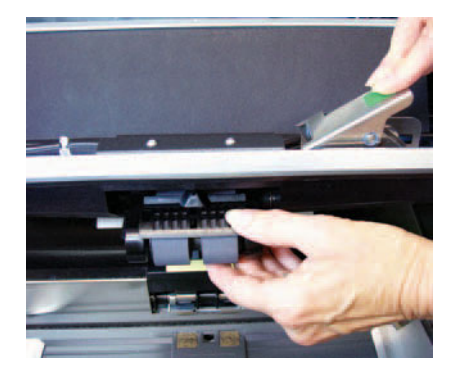

**Module d'alimentation :** remplacez-les tous les quatre remplacements des anneaux, soit après 2 400 000 numérisations environ. Remplacez simultanément le module d'alimentation et le rouleau de séparation.

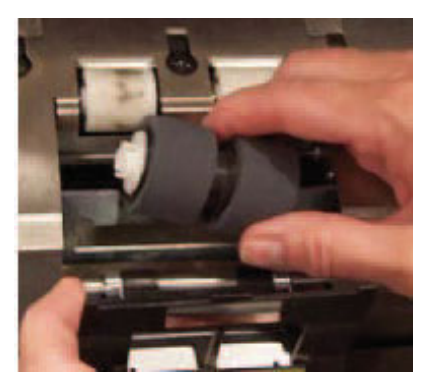

**Rouleau de séparation :** remplacez-les tous les quatre remplacements des anneaux, soit après 2 400 000 numérisations environ. Remplacez simultanément le module d'alimentation et le rouleau de séparation.

**Conseil :** conseillez au client d'avoir en réserve des rouleaux de module d'alimentation et de séparation équipés d'anneaux neufs. Il pourra ainsi remplacer ses rouleaux rapidement et réduire le temps d'indisponibilité de l'appareil. Les anneaux des rouleaux du module d'alimentation et de séparation peuvent être remplacés indépendamment du scanner.

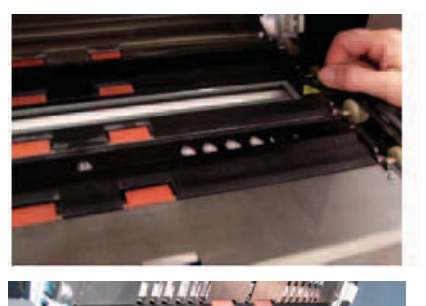

**Guides de numérisation :** remplacez-les quand ils sont très éraflés et que des défauts apparaissent sur les images. Les défauts des images généralement causés par les rayures des guides de numérisation sont des lignes ou des traînées dans le sens de déplacement du papier dans le système de transport.

**Fonds :** remplacez-les quand ils sont rayés et que des défauts apparaissent sur les images. Les défauts d'image généralement causés par les rayures des fonds noirs sont des marges noires sur le côté gauche ou droit d'une image (si cette dernière n'a pas pivoté).

#### **ACTION**

- ¾ Montrez aux participants la section « Procédures de remplacement » du chapitre Maintenance, dans le manuel d'utilisation.
- ¾ Chaque participant doit démonter et remettre en place chacun de ces éléments, y compris les anneaux des rouleaux du module d'alimentation et de séparation.
- ¾ Photocopiez le journal de remplacement des consommables placé à la fin du présent Manuel de formation et demandez aux participants de le conserver dans la poche de stockage située à l'intérieur de la porte du scanner et de le tenir à jour quand un consommable est remplacé.

# **MAINTENANCE**

Le transport des documents crée de la poussière de papier et de reste d'encre qui s'accumulent sur les composants du système de transport qui entrent en contact avec les documents. Cette section de la formation décrit les procédures de nettoyage du scanner. Le problème de qualité d'image le plus fréquent avec les scanners à insertion de documents est la présence de lignes ou de traînées sur l'image numérisée et de marges noires autour des images (presque toujours causées par l'accumulation de la poussière sur les composants de numérisation du scanner). Le planning de nettoyage recommandé par Kodak est présenté. S'il est appliqué, ce planning devrait permettre d'éviter les interruptions inutiles de la production et les demandes d'intervention provoquées par des problèmes liés à un entretien incorrect. Le formateur va également décrire le matériel à acheter (aspirateur) et les fournitures à utiliser pour nettoyer le scanner. Nous parlerons également des erreurs à éviter lors du nettoyage du scanner, pour ne pas risquer d'endommager l'appareil.

- ¾ Ouvrez le manuel d'utilisation au chapitre 5, *Maintenance* et parcourez toute la procédure de nettoyage du scanner, en notant les points suivants :
	- Il est essentiel de passer l'aspirateur dans le système de transport pour éliminer la poussière.
	- Si les images créées comportent des traînées ou des lignes dans le sens de déplacement des documents, c'est probablement en raison de poussières ou de débris sur les guides de numérisation ou sur le trajet de numérisation (vitre de protection inférieure entre les lampes). Notez également que le dos des guides de numérisation doit être nettoyé en même temps que le dessus.
	- Le guide de numérisation recto se trouve dans la partie supérieure (boîtier) du système de transport ; le guide verso est situé dans la partie inférieure (base) du système de transport. Si l'image du recto d'un document comporte une rayure, nettoyez le guide de numérisation correspondant.
	- La poussière peut s'accumuler sur une vitre de protection, située sous le guide de numérisation inférieur, et utilisée pour la numérisation du verso des documents. Lors de la maintenance du scanner, n'oubliez pas de retirer le guide de numérisation inférieur pour nettoyer cette vitre.
- ¾ Dans l'aide-mémoire, consultez le planning d'application des procédures de maintenance.

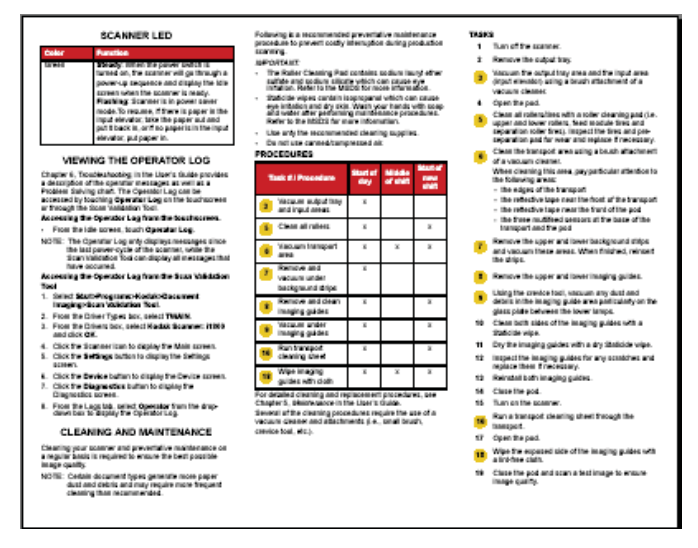

- ¾ Passez en revue les accessoires à utiliser pour le nettoyage.
	- **Aspirateur :** un aspirateur de bonne qualité équipé d'une brosse non conductrice et d'un suceur.

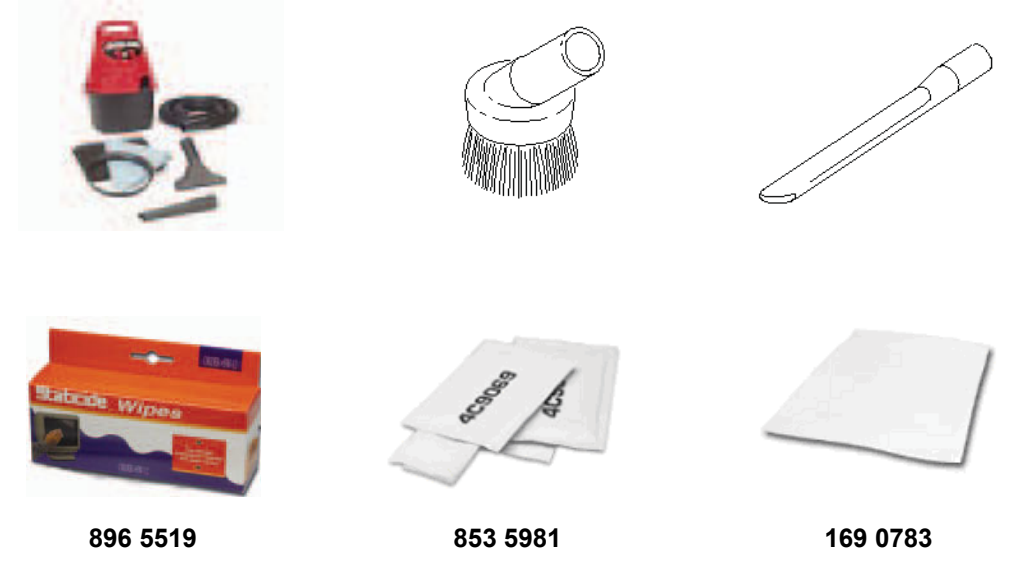

# **CALIBRAGE**

Cette section est consacrée au calibrage UDDS et des images des scanners de la série i1800.

#### ¾ **Calibrage des images**

Le scanner est conçu pour fonctionner des centaines d'heures sans qu'aucun recalibrage soit nécessaire. Le calibrage des images n'est conseillé que pour compenser la modification de l'intensité des lampes dans le temps. N'effectuez un calibrage des images que si un message du scanner vous le demande. Le calibrage des images doit être effectué quand le scanner est propre. Les guides de numérisation et la vitre de protection inférieure ne doivent comporter ni poussière, ni saleté. Si un calibrage des images est réalisé sans nettoyage complet du trajet des images, des rayures ou des lignes apparaîtront sur les images au bout de quelques numérisations. Des problèmes de qualité d'image se produiront car le calibrage a compensé la présence sur le trajet des images d'une obstruction qui se déplace quand des documents sont insérés dans le scanner. Effectuer un calibrage des images avec un scanner ou une feuille de calibrage sale revient à intégrer la poussière dans le traitement des images du scanner.

- Ne calibrez le scanner que lorsque le message « *Calibrez maintenant* » apparaît.
- Ne calibrez jamais un scanner sale.
- Si le message *« Calibrez maintenant »* apparaît, effectuez un calibrage des images avec la cible de calibrage blanche de 30,5 x 30,5 cm.

#### ¾ **Calibrage UDDS**

Le calibrage UDDS permet de régler la fonction de détection des doubles par ultrasons du scanner. Ce calibrage n'est normalement pas nécessaire pendant le fonctionnement normal du scanner. N'effectuez un calibrage UDDS que si un message du scanner vous le demande.

- Si un message vous demande d'effectuer un calibrage UDDS, utilisez une feuille de 75 g/m<sup>2</sup>, au format Letter ou A4, insérée en orientation portrait au centre du chargeur.

# **TYPES DE NUMERISATION PRATIQUES SUR VOTRE SITE**

Vous devriez maintenant bien comprendre le fonctionnement de base du scanner. Les sections suivantes (impression / écran tactile / accessoires) sont consacrées aux opérations qui varient selon le type de numérisation effectué. Si le formateur ne sait pas quels types de numérisation vous serez amené à effectuer, il vous posera des questions pour pouvoir personnaliser les rubriques suivantes :

- ¾ Votre site compte-t-il utiliser l'adressage des images ?
- ¾ Imprimez-vous des informations sur les documents pendant la numérisation ?

Si c'est le cas :

- Voulez-vous imprimer au recto (avant numérisation), au verso (après numérisation), ou les deux ?
- Avez-vous besoin d'imprimer des caractères haute résolution horizontalement sur la page, et non verticalement par rapport au sens de déplacement du document dans le système de transport ?
- ¾ Votre site utilise-t-il des « patches » de séparation ?
- ¾ Numérisez-vous des documents d'une longueur supérieure à 43 cm ?
- ¾ Numérisez-vous des documents très fins ?
- ¾ Avez-vous des travaux avec des documents qui doivent être insérés manuellement un par un ?

#### **ACTION**

Le formateur doit faire le point sur les besoins de numérisation du site et adapter les sections suivantes en conséquence.

# **PRINCIPES DE L'IMPRESSION**

Si votre site va utiliser l'imprimante améliorée, les opérations de remplacement et de maintenance constitueront une partie importante de l'utilisation du scanner.

#### **Passez cette section si votre site n'utilise pas l'impression actuellement et ne prévoit pas de l'utiliser dans le futur.**

Ouvrez le manuel d'utilisation au chapitre 4, *Imprimante améliorée et lecteurs de patch* et parcourez toute la procédure d'impression, en notant les points suivants :

 $\triangleright$  L'imprimante améliorée permet d'imprimer au maximum 40 caractères verticalement sur la page, dans le sens de déplacement du papier.

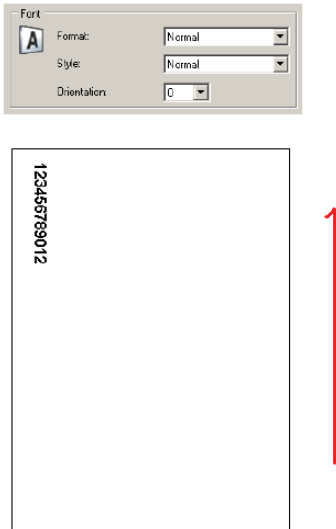

- $\triangleright$  Expliquez l'utilisation de l'impression recto et verso.
	- **Recto (avant numérisation) :** imprime sur le côté recto de la page, AVANT sa numérisation. Les caractères imprimés sur la page apparaissent sur l'image créée. Il s'agit du mode d'impression le plus courant, fréquemment utilisé pour imprimer l'adresse de l'image du document pour permettre son suivi dans le système de gestion documentaire de l'entreprise. Il est également utile lorsqu'un document doit être renumérisé, car la page peut être identifiée facilement. La date et l'heure de numérisation sont aussi fréquemment imprimées au recto avant numérisation.
	- Verso (après numérisation) : imprime sur le verso de la page APRES sa numérisation. Les caractères imprimés sur la page n'apparaissent PAS sur l'image créée. Ce mode d'impression est moins utilisé que l'impression recto avant numérisation. Il est souvent utilisé pour les applications juridiques, dans lesquelles les images numérisées ne doivent pas comporter d'ajouts.
- ¾ Montrez la position et comment accéder aux zones d'impression recto et verso.

¾ Montrez comment remplacer la cartouche d'encre de l'imprimante recto.

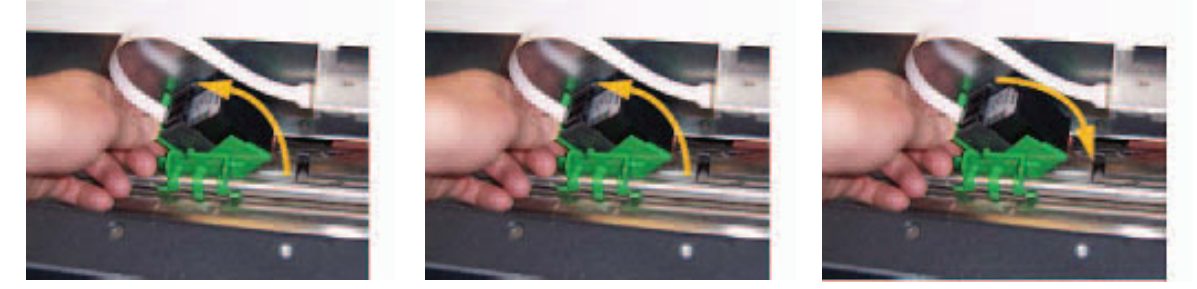

¾ Montrez les positions d'impression horizontale pour les modes recto et verso. Notez également que la position des guides de numérisation et l'alignement des documents sur le plateau d'entrée déterminent la position d'impression sur la page.

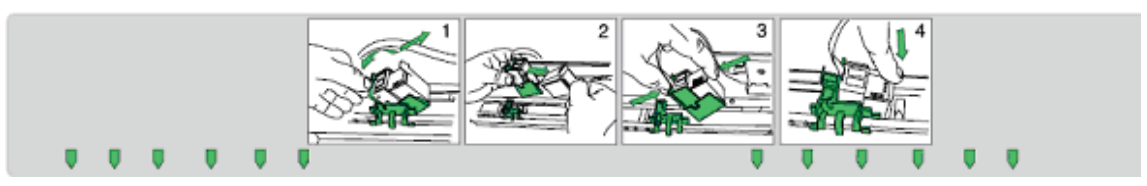

- ¾ Montrez comment passer de l'impression recto à l'impression verso. - Déplacez le support, puis redémarrez le scanner.
- ¾ Montrez comment remplacer les buvards recto et verso.
- ¾ L'application hôte peut proposer l'option **Ne pas imprimer**, qui permet de ne pas imprimer sur le document suivant numérisé. Quand vous sélectionnez cette option, l'impression n'est désactivée que pour un seul document.

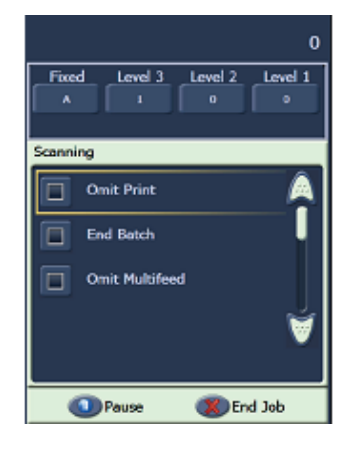

¾ L'écran tactile du scanner donne accès à la fonction Test d'impression. Ce test imprime une « échelle » dont chaque ligne verticale est imprimée par l'une des buses de la tête d'impression. S'il manque une ligne, l'une des buses ne fonctionne pas. Nettoyez la tête d'impression avec un chiffon antistatique pour rouvrir les buses bouchées. Utilisez du papier blanc quand vous réalisez un test d'impression.

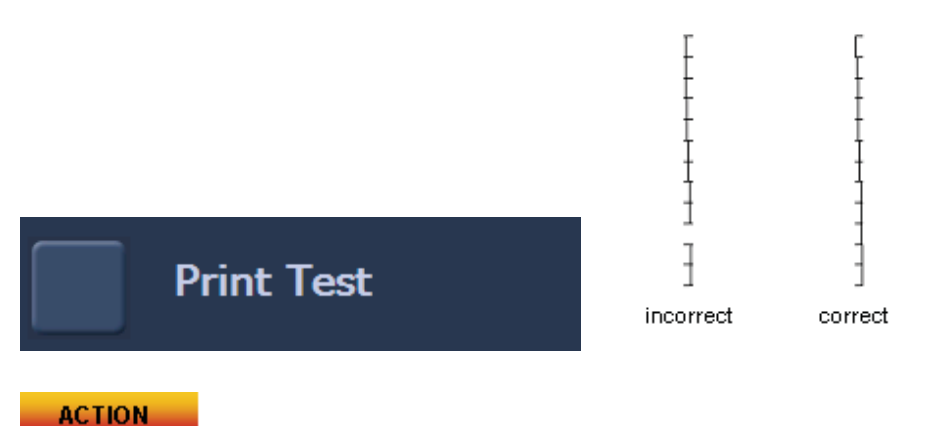

Chacun des participants doit retirer et remettre en place une cartouche d'encre.

REMARQUE : le lancement d'un test d'impression est décrit ultérieurement dans cette formation.

# **PRESENTATION DES ACCESSOIRES**

Cette section est consacrée aux accessoires des scanners de la série i1800. Selon les besoins de votre site, vous devrez peut-être utiliser certains de ces accessoires, selon le type de document à traiter (numérisation et impression).

#### ¾ **Plateau de sortie pour les documents courts**

Cet accessoire, fourni avec le scanner, doit être utilisé quand vous numérisez des liasses de chèques ou de documents de même format.

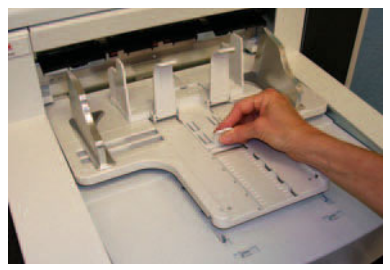

¾ **Imprimante haute résolution** 

- Cet accessoire en option permet d'imprimer au recto à 600 dpi avant numérisation (l'imprimante améliorée, fournie en standard, imprime à 96 dpi). L'imprimante haute résolution doit être installée par un technicien Kodak.
- Après l'installation de l'imprimante haute résolution, il n'est plus possible d'imprimer au verso sans l'intervention d'un technicien Kodak.
- L'impression en mode bloc n'est proposée que par l'imprimante haute résolution. Ce mode permet d'imprimer 6 caractères au maximum en largeur sur la page.

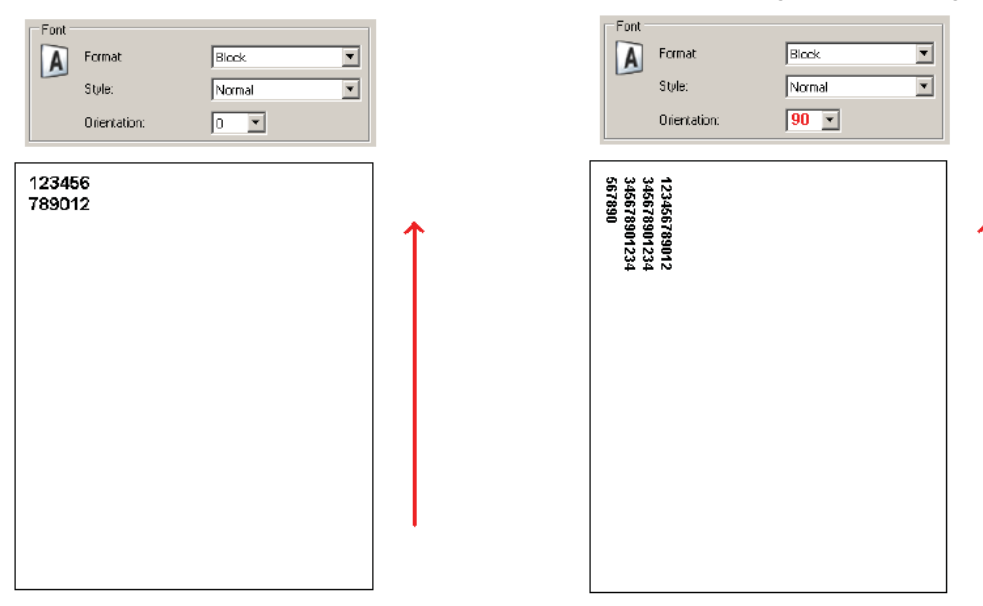

#### ¾ **Plateau d'alimentation manuelle**

Cet accessoire en option peut être installé et démonté par le client. Il est utilisé pour insérer manuellement un par un des documents à numériser. Quand le plateau d'alimentation manuelle est installé, les anneaux du module d'alimentation tournent en permanence pour permettre d'insérer le papier dans le système de transport dès qu'il pénètre dans le module d'alimentation.

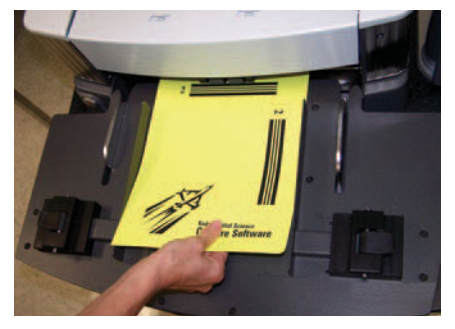

#### ¾ **Fond blanc**

Le fond blanc est un accessoire en option qui remplace le fond noir fourni avec le scanner. Le fond noir, fixé par des aimants, peut être retiré facilement pour permettre au client d'installer le fond blanc. Si vous numérisez des documents très fins, le fond noir standard peut être visible à travers le papier et créer une ombre dans les documents en couleur ou en niveaux de gris, ou des parasites dans ceux en noir et blanc. Vous devez redémarrer le scanner après avoir remplacé le fond noir par un fond blanc. Quand le fond blanc est installé, le recadrage automatique de l'image et la suppression des marges sont désactivés sur le scanner. Le fond noir est également nécessaire pour effectuer un calibrage des images.

#### ¾ **Rallonges pour documents longs**

Si votre site numérise des documents d'une longueur supérieure à 43 cm, demandez au technicien de vous fournir gratuitement deux rallonges (une pour le plateau d'entrée et l'autre pour le plateau de sortie). Si vous avez besoin de plus de deux rallonges, vous pouvez les commander chez Kodak.

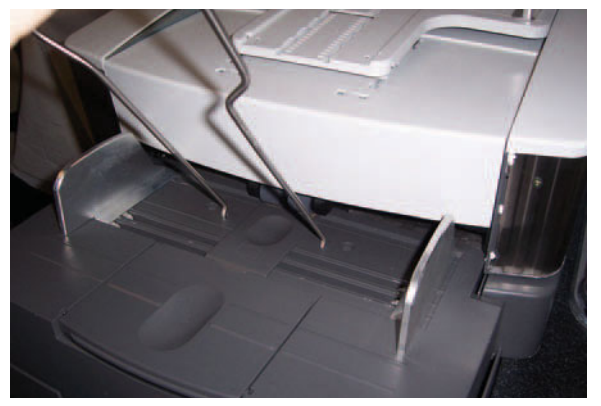

Ces rallonges sont installées sur les plateaux d'entrée et / ou de sortie pour permettre d'insérer les documents longs dans le système de transport et les réceptionner après leur traitement. Trois tailles sont proposées :

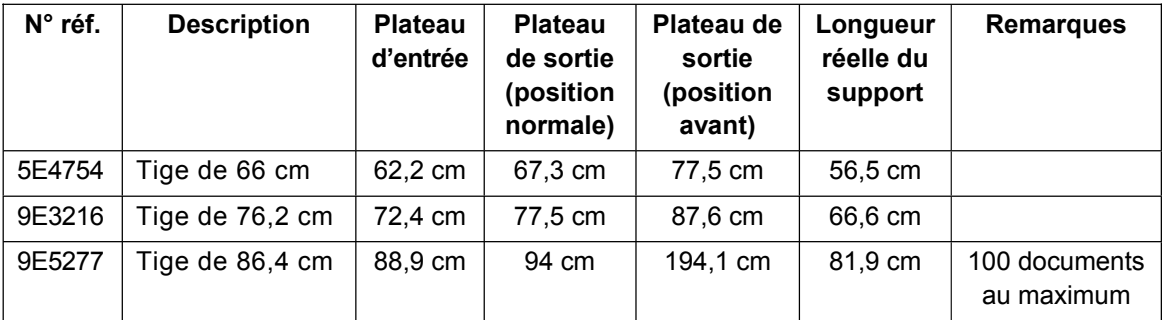

# ¾ **Kit de consommables pour papier ultra-léger**

Ce kit de consommables s'adresse aux clients qui numérisent des documents très fins. Il rassemble des composants qui améliorent l'insertion du papier dont le grammage est compris entre 25 g/m<sup>2</sup> et 75 g/m<sup>2</sup>.

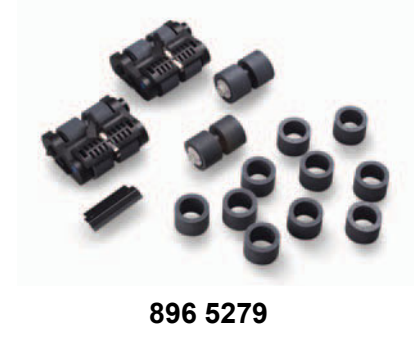

**ACTION** 

Présentez les accessoires qui peuvent aider le client à améliorer la productivité.

# **PRESENTATION DU PANNEAU DE COMMANDE ET DE L'ECRAN TACTILE**

Pour que le scanner soit aussi facile à utiliser que possible, il a été doté d'un écran tactile couleur. Toutes les fonctions de commande du scanner sont accessibles (en plusieurs langues) grâce au panneau de commande. Cette section décrit l'utilisation et la maintenance du panneau de commande. Les versions « Adressage des images - activé » et « Adressage des images désactivé » de l'écran sont également décrites. (Ne tenez pas compte de la version que n'utilise pas votre site.)

#### **ACTION**

Si le formateur ne l'a pas encore fait, il doit configurer le scanner avec le mode d'adressage qu'utilisera le client. Il n'est pas prévu qu'un utilisateur aura besoin de passer d'un mode d'adressage à l'autre.

N'appuyez sur l'écran qu'avec le bout de vos doigts. L'écran tactile n'est pas conçu pour être utilisé avec un stylet. L'utilisation d'un stylet ou d'un autre instrument peut endommager l'écran et n'est pas couverte par la garantie ou par tout autre contrat de services.

#### ¾ **INACTIF**

Lorsque le scanner est mis sous tension, l'écran Inactif est affiché. Vous pouvez accéder à plusieurs écrans pour tester le scanner, vérifier ses informations et ses journaux. La numérisation ne peut pas démarrer tant que l'ordinateur hôte n'a pas configuré la tâche de numérisation.

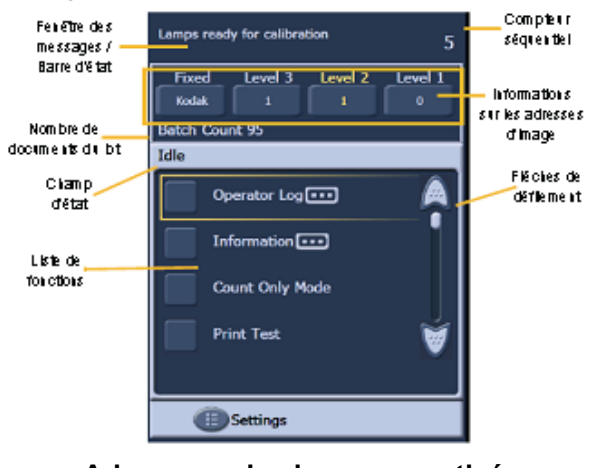

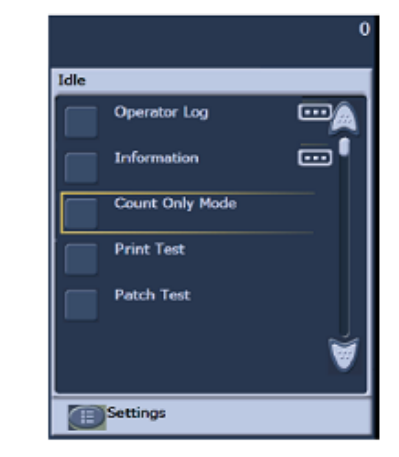

**Adressage des images – activé Adressage des images – désactivé** 

- Vérifiez les divers champs de l'écran Inactif.

- Affichage du journal de l'utilisateur
	- Ce journal est réinitialisé chaque fois que le scanner est mis hors tension, mais les messages restent accessibles via le journal interne du scanner, que vous pouvez consulter à l'aide de l'outil SVT (Scan Validation Tool).
	- Il est normal que l'heure des messages soit 12:00:00 lorsque vous venez de remettre le scanner sous tension. Ces messages ont été émis avant que le scanner ne se soit connecté à l'ordinateur hôte pour déterminer l'heure locale.
- **Informations** 
	- Dernière adresse d'image / Nombre total de documents numérisés / Version du microcode.
- Mode comptage seulement
	- Cette fonction peut être utilisée si vous voulez seulement compter les pages d'un lot sans les numériser. Elle permet également de faire passer les feuilles de nettoyage dans le système de transport pendant la maintenance.
- Test d'impression
	- Imprime une mire de test en échelle (consultez la section « Principes de l'impression » pour plus d'informations).
- Test des patchs
	- Cette fonction peut être utilisée pour tester la qualité des feuilles de patch. Si le scanner ne parvient pas à lire vos feuilles de patch, utilisez ce test pour détecter les feuilles de mauvaise qualité.

# ¾ **PARAMETRES**

- **Volume :** permet de modifier le volume du haut-parleur du scanner.
- **Sons :** permet de modifier les signaux d'alerte utilisés, par exemple, pour signaler les doubles. Cette fonction est utile si plusieurs scanners se trouvent dans un même lieu.
- **Langue :** permet de redéfinir la langue utilisée sur les boutons du panneau de commande. L'utilisateur peut facilement choisir la langue qui lui convient sans réinitialiser le scanner.

# **ACTION**

Chacun des participants doit naviguer dans les menus de l'écran tactile et effectuer les opérations suivantes :

- afficher l'écran Journal des messages ;
- afficher l'écran d'informations sur le scanner ;
- traiter une pile de documents en mode Comptage seulement ;
- si l'impression est utilisée, mettre du papier blanc dans le chargeur et effectuer un test d'impression ;
- si des feuilles de patch sont utilisées, en mettre quelques-unes unes dans le chargeur et effectuer un test des patches ;
- choisir le volume, les sons et la langue qui lui convient.

#### ¾ **Ecran ACTIVE**

Avant de commencer la numérisation, le logiciel hôte doit configurer la tâche de numérisation dans le scanner. Une fois le scanner configuré, le logiciel hôte peut lancer la numérisation ou laisser le scanner en attente jusqu'à ce que l'utilisateur lance l'opération.

Si la numérisation automatique est activée et que le plateau d'entrée contient du papier, le scanner commence à numériser les documents automatiquement.

Si la numérisation automatique est activée mais que le plateau d'entrée ne contient pas de documents, un compte à rebours de 10 secondes est affiché. Pendant ce délai, il est possible d'ajouter du papier au plateau d'entrée pour lancer automatiquement la numérisation.

Si le scanner n'est pas configuré pour démarrer automatiquement, l'écran tactile ressemble à l'écran ci-dessous. Le cas échéant, vous pouvez ajouter d'autres documents sur l'élévateur et appuyez sur le bouton **Numériser** pour lancer le chargeur.

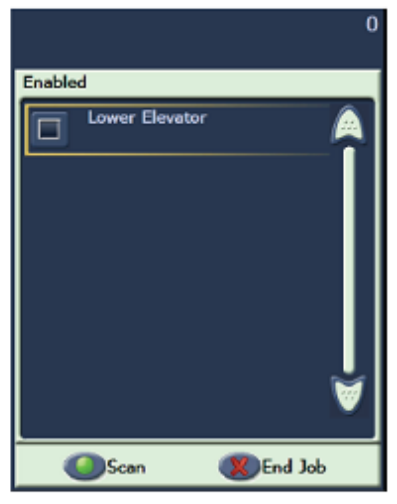

Activé - Adressage des images désactivé

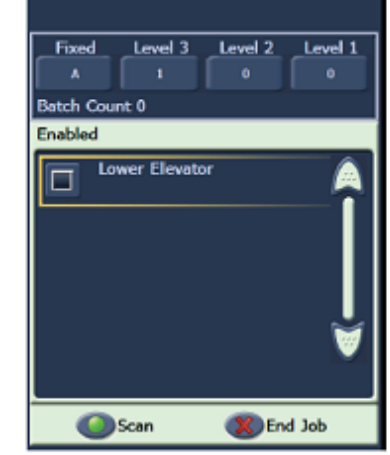

Activé - Adressage des images activé

# ¾ **Ecran NUMERISATION**

Lorsque le scanner traite des documents, l'écran Numérisation est affiché. Il peut comporter jusqu'à trois boutons de fonction. Le logiciel de numérisation hôte détermine les boutons affichés. Un bouton Pause est toujours présent ; il permet d'arrêter l'insertion de documents dans le scanner. Si vous appuyez sur le bouton Pause, vous pouvez relancer la numérisation à l'aide du bouton Numériser. Pendant la numérisation, le nombre de pages insérées est compté dans l'angle supérieur droit de l'écran.

Si l'adressage des images est activé, la fenêtre Adresse d'image est affichée. L'adresse du document numérisé suivant y est affichée. Si vous devez augmenter manuellement l'adresse d'image, appuyez sur l'un des boutons Niveau. Enfin, si le logiciel de numérisation de l'ordinateur hôte a activé la fonction de traitement par lot, le nombre de documents du lot en cours est affiché dans l'angle inférieur gauche de l'écran Adresse d'image.

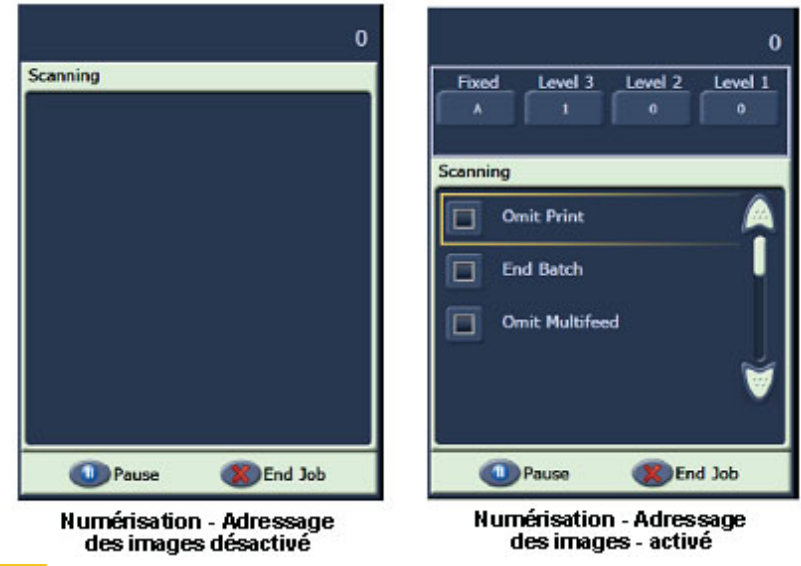

#### **ACTION**

Le formateur doit lancer à partir de SVT (*Raccourci de paramètres* - *Document couleur*) une tâche de numérisation sans l'option **in Automatically start scanning** ni l'option **in Save Images To Files** L'utilisateur doit numériser des documents et utiliser le bouton Pause.

#### ¾ **Fenêtre Economiseur d'énergie**

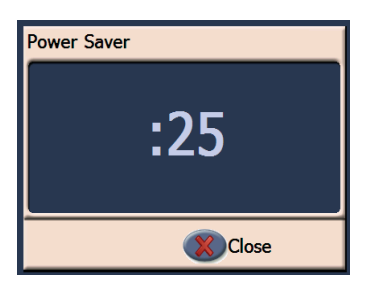

Si la fonction Economiseur d'énergie a été activée par l'application de numérisation hôte, la fenêtre de compte à rebours de l'économiseur apparaît lorsque le scanner reste inactif. Le délai avant l'apparition du message est compris entre 5 et 60 minutes. Si vous n'appuyez pas sur le bouton Fermer avant que le compte à rebours n'atteigne 0, le scanner est arrêté. Pour réactiver le scanner, ajoutez ou retirez du papier dans le plateau d'entrée.

# **OUTIL SCAN VALIDATION TOOL**

Votre société a fait l'acquisition d'une des nombreuses applications de numérisation de production permettant de prendre en charge les scanners de la série i1800 pour la numérisation au quotidien. Un utilitaire appelé Scan Validation Tool a été installé sur l'ordinateur hôte. Il permet d'afficher l'intégralité du journal de l'utilisateur du scanner et de vérifier si l'appareil fonctionne correctement lorsque vous essayez de déterminer si un problème a une cause logicielle ou matérielle. Cet utilitaire permet d'accéder aux deux pilotes (TWAIN et ISIS). Cette formation ne couvre pas toutes les options disponibles sur le scanner. Le pilote TWAIN est utilisé pour accéder aux journaux. Pour plus d'informations sur les options du pilote, consultez le manuel Image Processing Guide mentionné plus haut.

#### ¾ **Démarrage de l'outil SVT**

Dans le menu Démarrer de l'ordinateur hôte, sélectionnez :

- 1. Tous les programmes
- 2. Kodak
- 3. Document Imaging
- Scan Validation Tool 4.

#### ¾ **Code de licence - Icône de clé**

Lorsque vous contactez l'assistance technique Kodak, votre interlocuteur peut vous fournir un code à 8 caractères (tel que WPM3POYQ) à saisir dans la fenêtre Code de licence. Il vous permet d'accéder aux journaux du scanner qui peuvent être nécessaires pour déterminer si un problème affecte le scanner. Le code doit être saisi en majuscules et n'est valable qu'un jour.

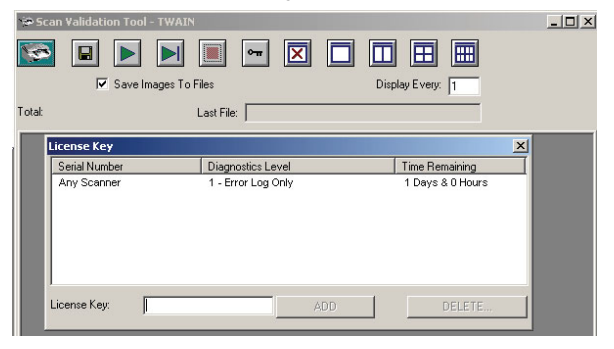

#### ¾ **Accès au journal du scanner**

Pour accéder à l'intégralité du journal de l'utilisateur sur le scanner à partir de SVT, procédez comme suit :

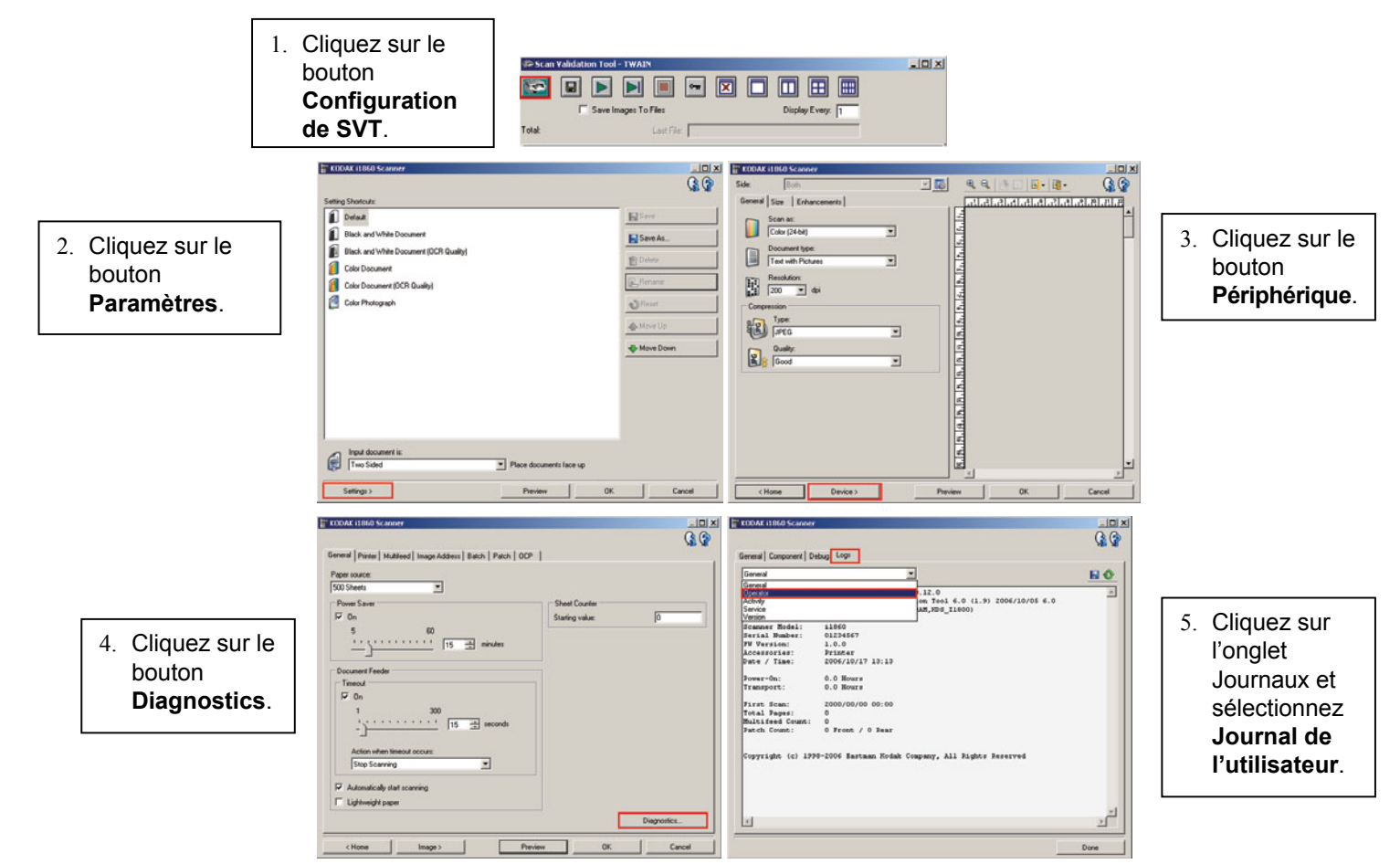

REMARQUE : des entrées datées **01/01/1970 00:00** dans le journal de l'utilisateur sont normales à la mise sous tension du scanner. Ce dernier utilise cette date et cette heure par défaut dans tous les journaux jusqu'à ce que le scanner se connecte à un ordinateur hôte et télécharge la date et l'heure locales.

> **[01/01/1970 00:00 docs=682] id=020 Test d'initialisation terminé [01/01/1970 00:00 docs=682] id=280 Lampes prêtes pour la numérisation [01/01/1970 00:00 docs=682] id=359 Lampes non prêtes pour la numérisation**

#### **ACTION**

Chacun des participants doit lancer l'outil Scan Validation Tool et accéder à l'intégralité du journal de l'utilisateur.

# **DEPANNAGE**

Certains des problèmes qui surviennent lors de l'utilisation du scanner peuvent être rectifiés par l'utilisateur. Cette section présente les causes les plus fréquentes d'arrêt du scanner et explique comment y remédier.

#### ¾ **Messages du panneau de commande**

De nombreux messages peuvent apparaître dans la fenêtre des messages du panneau de commande. Pour plus d'informations sur ces messages, consultez la section « Liste des messages » du chapitre 6, *Dépannage,* du manuel d'utilisation.

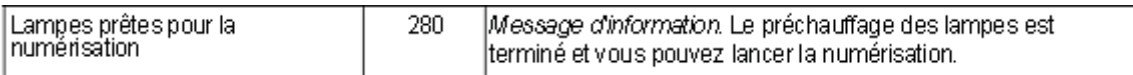

Si le message *Appelez l'assistance technique* est affiché, éteignez le scanner et redémarrez-le avant de reprendre la numérisation. Si le message *Appelez l'assistance technique* réapparaît, notez le code du message figurant dans le journal de l'utilisateur ainsi que l'opération en cours lorsque le message est apparu (mise sous tension, suppression d'un bourrage, numérisation couleur, etc.). Contactez alors l'assistance technique Kodak.

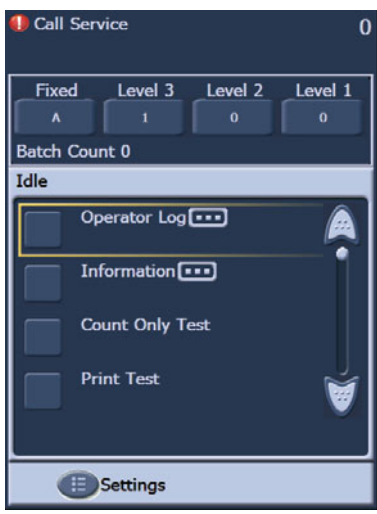

### ¾ **Dégagement des bourrages de documents**

Si un document ne sort pas du système de transport, le message *Bourrage* apparaît. Pour dégagez un bourrage :

REMARQUE : la procédure qui suit est décrite à titre indicatif. Vous pouvez utiliser une autre procédure suivant la configuration de l'application.

- 1. Enlevez les documents numérisés du plateau de sortie.
- 2. Ouvrez le boîtier.
- 3. Retirez les documents coincés dans le système de transport.
- 4. Refermez le boîtier.
- 5. Vérifiez quel est le dernier document numérisé correctement.
- 6. Placez les documents non numérisés sur la pile.

Ouvrez le boîtier du scanner pour vérifier que tout le papier a été retiré du système de transport. Il n'y a pas de bouton de vidage du système de transport. L'alerte signalant un double utilise un autre son que l'alerte en cas de bourrage.

#### ¾ **Messages et alarmes en cas de double**

Le système de transport des scanners de la série i1800 contient trois détecteurs de doubles à ultrasons.

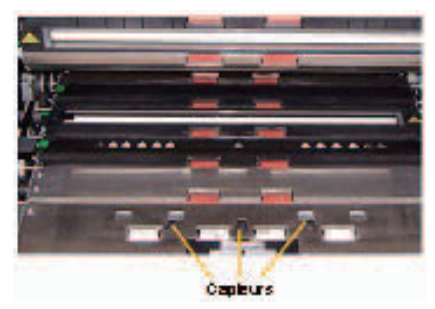

Ces capteurs utilisent des ondes sonores pour déterminer si plusieurs documents passent dans le système de transport en même temps. Le système de détection des doubles peut être configuré de trois manières :

- **Alarme seulement :** le système de transport n'est pas arrêté si un double est détecté, mais l'alarme retentit.
- **Alarme Arrêter le transport et désactiver la numérisation :** lorsqu'un double est détecté, le système de transport s'arrête, l'alarme retentit ; il est alors nécessaire de redémarrer le scanner depuis l'hôte pour reprendre la numérisation.
- **Alarme Arrêter le transport sans désactiver le scanner :** lorsqu'un double est détecté, le système de transport s'arrête, mais redémarre lorsque vous appuyez sur le bouton Numériser de l'écran tactile.

Deux cas de figure pouvant interrompre la numérisation sont associés aux messages signalant les doubles.

- ¾ **Alarmes en cas de vrais doubles :** les vrais doubles se produisent lorsque plusieurs documents sont insérés simultanément. Voici les causes les plus fréquentes du problème et ses solutions.
	- **Les documents sont collés.** 
		- Vérifiez que le bord de certains documents n'est pas encollé.
		- Vérifiez que les bords agrafés ne sont pas emmêlés.
		- Les bords de documents prédécoupés peuvent également s'emmêler.
		- Des pages qui sont restées longtemps serrées l'une contre l'autre peuvent être collées.

Pour résoudre ce problème, il faut consacrer plus de temps à la préparation des documents. Aérez et pliez la pile de documents afin de laisser de l'air entre les pages.

#### - **Les documents sont collés par de l'électricité statique.**

Il est fréquent que les pages d'une pile de document adhèrent l'une à l'autre à cause de l'électricité statique. La meilleure solution à ce problème est d'augmenter l'humidité dans la zone de numérisation pour éviter le développement de l'électricité statique.

#### Le bord avant des documents n'est pas aligné.

Lorsque vous insérez des documents de tailles diverses, le bord avant de tous les documents de la pile doit être aligné. Si un document de la taille d'un chèque n'est pas aligné à l'avant, il risque de ne pas être séparé et de rester coller à un document plus grand alors que celui-ci passe dans le scanner.

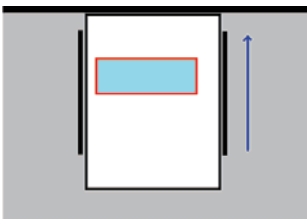

Là encore, une bonne préparation des documents est nécessaire pour rectifier le problème. Si vous ne parvenez pas à aligner les documents manuellement, on trouve dans le commerce des appareils électriques permettant de préparer les documents.

Les consommables sont usés ou mal installés.

Si le tampon de pré-séparation n'est pas installé correctement ou est usé, l'efficacité de la séparation des documents est réduite. De même, les anneaux du rouleau de séparation doivent être propres et non usés.

Le tampon de pré-séparation n'offre pas assez de friction.

Les tampons de pré-séparation des scanners de la série i1800 sont fournis avec une bande jaune glissante couvrant la partie inférieure du tampon. Cette bande a pour but d'empêcher les documents de buter contre la partie inférieure du tampon et de ne pas entrer dans le chargeur. En cas de doubles fréquents, vous pouvez retirer cette bande. La séparation des documents sera plus efficace. En l'absence de doubles, laissez la bande jaune sur le tampon de pré-séparation.

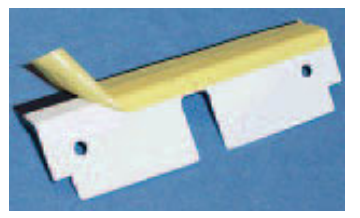

- **Le tampon de pré-séparation est collé.** 

Le dos de la bande de caoutchouc noir du tampon de pré-séparation est recouvert par du papier cachant de l'adhésif. Ne retirez jamais le papier cachant l'adhésif. Si la bande noire est collée à la surface du rouleau de séparation, le tampon n'offre pas assez de friction pour effectuer la séparation des documents.

¾ **Alarmes en cas de faux doubles :** Des alarmes de double se produisent de manière erronée lorsque les systèmes de détection à ultrasons déclenchent une alarme alors que le système de transport ne contient qu'un document. Voici les causes les plus fréquentes du problème et ses solutions.

#### - **Une note est collée à la page.**

Lorsque vous numérisez une page à laquelle est collé un post-it, un autocollant ou un chèque, le système de détection signale un double. Si les éléments collés ne peuvent pas être retirés avant la numérisation, et s'ils se trouvent tous du même côté du document, le capteur de doubles correspondant à ce côté peut être désactivé dans le logiciel hôte.

Les documents sont très épais.

Le système de détection des doubles par ultrasons peut se déclencher de manière intempestive lorsqu'un document très épais est numérisé. Si plusieurs documents épais doivent être numérisés, vous pouvez réduire la sensibilité du système de détection pour éviter le problème. Toutefois, dans ce cas, de vrais doubles risquent de ne pas être détectés.

La pile de documents contient des pages pliées ou des enveloppes.

Le système de détection des doubles par ultrasons ne peut pas faire la différence entre les deux côtés d'une enveloppe et deux feuilles distinctes. Pour numériser des enveloppes ou des chemises, désactivez la détection des doubles ou paramétrez-la en mode Alarme seulement.

#### - **Les capteurs à ultrasons sont sales.**

Le système de détection des doubles par ultrasons peut déclencher une fausse alarme si du papier ou de la poussière s'accumule dans les capteurs. Les capteurs doivent être nettoyés lors de la maintenance.

#### ¾ **Traînées verticales**

Comme l'explique la section *Maintenance*, le problème de qualité d'image le plus fréquemment avec les scanners à insertion de documents est la présence de lignes ou de traînées sur l'image numérisée et de marges noires autour des images (presque toujours causée par l'accumulation de la poussière sur les composants de numérisation du scanner). Les scanners de la série i1800 a été conçu pour réduire ce problème, mais il peut toujours survenir si le trajet de l'image est obstrué.

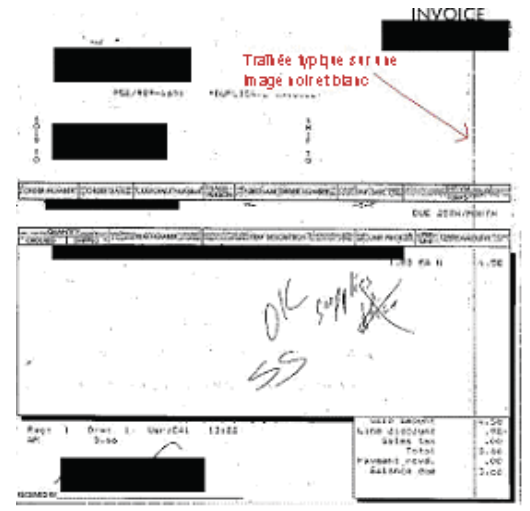

#### ¾ **Lignes sur les images recto**

Pour rectifier le problème, retirez le guide de numérisation supérieur et nettoyez-le soigneusement à l'aide d'un chiffon antistatique. Pour un résultat optimal, laissez sécher les lingettes pendant quelques secondes après les avoir sorties de leur emballage pour éviter toute traînée sur le guide. N'oubliez pas de nettoyer les deux faces du guide de numérisation. Une fois que vous avez nettoyé le guide de numérisation, examinez-le pour détecter d'éventuelles rayures. Si le guide est rayé, vous devez le remplacer. Remettez le guide en place soigneusement sans toucher les parties en verre.

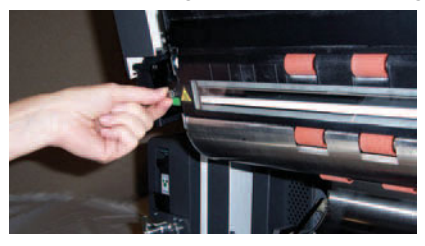

#### ¾ **Lignes sur les images verso**

Pour remédier aux traînées sur les images verso, vous devez procéder de la même manière que ci-dessus. Le guide de numérisation inférieur se trouve dans la base du système de transport. Avant de le remettre en place, nettoyez la plaque de verre située entre les deux lampes dans la base du système de transport. Comme pour les guides de numérisation, utilisez un chiffon antistatique légèrement séché pour nettoyer sur toute la largeur du guide ou procédez en deux temps.

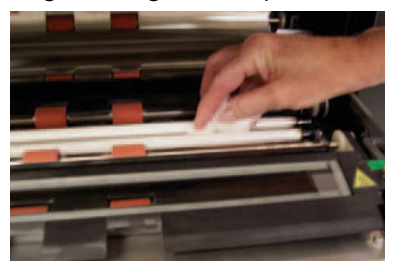

¾ **Traînées sur des images recto ou verso noir et blanc** (modification des paramètres de conversion)

Si vous remarquez qu'il est nécessaire de nettoyer fréquemment le scanner pour éviter des traînées sur les images noir et blanc, il peut être nécessaire de modifier les paramètres de qualité de conversion. Si vous utilisez le paramètre « Optimal (iThresholding) » (il peut porter un autre nom dans votre logiciel de numérisation), vous pouvez réduire la fréquence des traînées sur les images en diminuant la valeur Contraste.

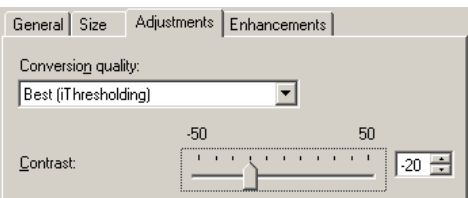

#### ¾ **Grandes bordures noires sur les images ou images qui semblent trop petites dans la visionneuse**

Les scanners de la série i1800 est normalement configuré avec le paramètre « Détection et redressement automatiques » pour redresser les documents lors de leur numérisation. Votre logiciel peut également appeler cette fonction « Recadrage et redressement automatique » ou lui donner un nom similaire. Cette fonction permet au scanner de créer des images droites ne contenant que la page numérisée.

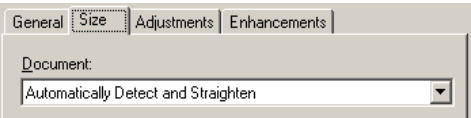

Si les fonds noirs du scanner sont sales ou rayés, ils réfléchissent la lumière et la fonction de détection automatique identifie mal le contour de la page et laisse la bordure noire sur un côté du document. Ce problème peut également être causé par de la poussière ou des débris réfléchissant la lumière sur les guides de numérisation ou les plaques de verre. **Exemples :** 

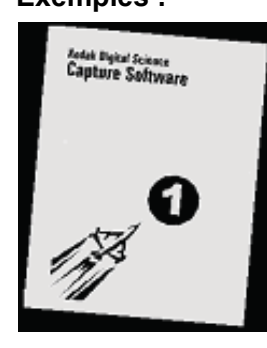

**A**

Cette image représente un document, numérisé sans l'option **Détection et redressement automatiques**, affiché par une application hôte.

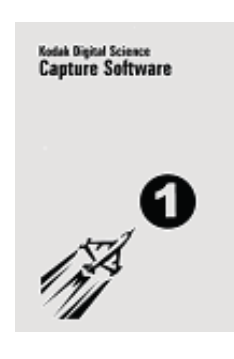

**B** Voici le même document numérisé avec l'option **Détection et redressement automatiques**.

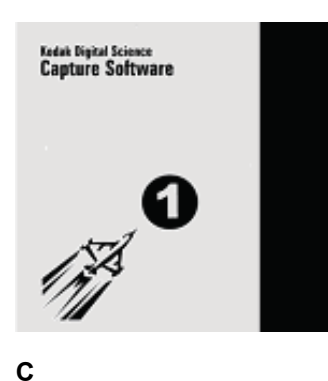

Document affiché par le logiciel hôte s'il y a une rayure ou un reflet sur le

côté droit du fond noir côté

recto.

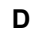

*Lots Spot Lower*<br>Capture Saftware

➊

Même image que dans l'exemple C, affichée par le logiciel hôte lorsque celui-ci redimensionne automatiquement l'image numérisée pour l'afficher dans la fenêtre d'écran.

# **ASSISTANCE TECHNIQUE**

**Les informations fournies dans cette section concernent l'assistance technique aux Etats-Unis et au Canada uniquement. Kodak assure l'assistance technique de ses produits dans de nombreux pays. Hors des Etats-Unis et du Canada, le formateur doit fournir les informations applicables localement.** 

Certains des problèmes qui surviennent lors de l'utilisation du scanner ne peuvent pas être rectifiés par l'utilisateur. Cette section indique tout ce que vous devez savoir pour entrer en contact avec l'assistance technique Kodak.

Consultez le chapitre 1 du manuel d'utilisation, *Contacter l'assistance technique*.

Numéros de téléphone pour les Etats-Unis et le Canada :

#### **Service après-vente Kodak : 1-800-356-3253 (1-800-3KODAK3)**

Ce numéro vous permet de prendre rendez-vous avec un technicien pour qu'il vienne rectifier un problème du scanner ou effectuer la maintenance préventive de l'appareil.

#### Votre revendeur :

Les revendeurs Kodak sont heureux de vous aider lorsque vous avez besoin d'assistance. Notez le numéro de votre revendeur afin de pouvoir le contacter.

#### **Services : 1-800-525-6325 (1-800-52KODAK)**

Kodak offre de nombreux services professionnels conçus pour le succès de votre entreprise. Appelez ce numéro pour plus d'informations sur les formations des utilisateurs de scanner, les formations sur les logiciels Kodak et les services de déménagement de scanner.

#### ¾ **Contacter l'assistance technique**

Vous pouvez aider l'assistance technique Kodak à mieux vous servir. Procurez-vous ces informations avant d'appeler :

- numéro K du scanner Kodak ;
- numéro des codes d'erreur figurant dans le journal de l'utilisateur ;
- description complète du problème ;
- nom et numéro de téléphone d'un interlocuteur que le technicien pourra rappeler.

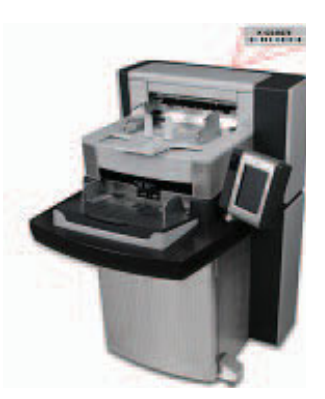

#### ¾ **Contrats de services et extensions de garantie**

Votre technicien Kodak local peut vous indiquer les délais et les horaires d'intervention selon que le scanner est couvert par une garantie ou par un contrat de services Kodak. Un contrat de services standard inclut deux visites de maintenance préventive par an. Des extensions sont également disponibles pour les contrats de services. Pour plus d'informations, contactez votre technicien ou appelez le numéro des services d'assistance, indiqué plus haut.

#### **ACTION**

Chacun des participants doit savoir où trouver le numéro K et quels numéros appeler pour bénéficier de l'assistance technique.

# **SECURITE**

Ouvrez le manuel d'utilisation au chapitre 1, *Consignes de sécurité*.

¾ **Avertissements :** consultez toutes les étiquettes d'avertissement lors de l'utilisation ou de la maintenance du scanner.

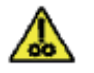

ATTENTION : pièces mobiles ; évitez tout contact.

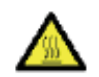

ATTENTION : surface chaude : évitez tout contact.

- ¾ **Précautions d'utilisation :** les utilisateurs et leur employeur sont tenus de respecter les précautions d'usage applicables à tout appareil mécanique. Vous devez notamment :
	- ne pas porter de vêtements amples, ne pas laisser vos manches non boutonnées, etc. ;
	- ne pas porter de bijoux tels que des bracelets, de grosses bagues, de longs colliers, etc. ;
	- ne pas laisser vos cheveux détachés : utilisez un filet protecteur ou attachez vos cheveux en chignon ;
	- éloigner tout objet pouvant tomber dans l'appareil ;
	- prendre des pauses suffisantes, afin de rester vigilant en permanence ;
	- n'utiliser que les produits de nettoyage recommandés ;
	- ne pas utiliser d'air comprimé.

Les responsables doivent vérifier leurs procédures et s'assurer que le respect de ces précautions est prévu dans la description des tâches de l'utilisateur du scanner et de tout autre appareil mécanique.

¾ **Air comprimé et nettoyants inflammables :** l'utilisation d'air comprimé pour la maintenance du scanner est déconseillée. Les utilisateurs ne doivent EN AUCUN CAS utiliser d'air comprimé inflammable ou de produits nettoyants inflammables pour la maintenance de cet appareil.

# **AUTRES PROBLEMES**

#### ¾ **Achat de consommables**

Kodak propose les consommables conseillés à ses clients. Si vous recherchez un numéro d'appel pour commander vos consommables, demandez à votre formateur ou à votre technicien Kodak.

# **Journal de replacement des consommables du scanner** *Kodak* **de la série i1800**

# **K#\_\_\_\_\_\_\_\_\_\_\_\_\_**

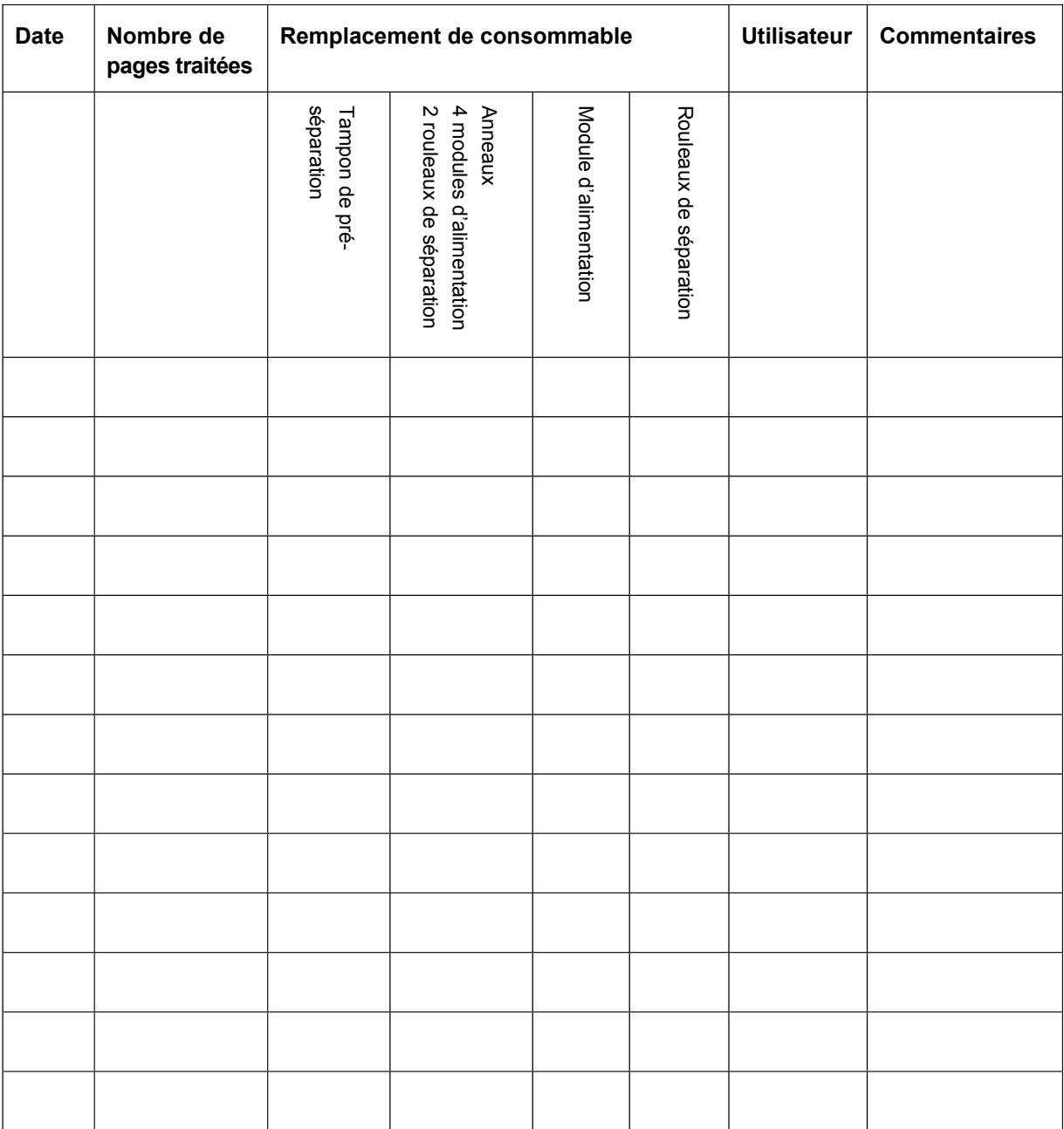

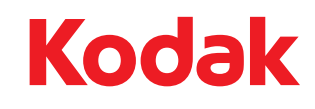

Document Imaging KODAK PATHE 8-26, rue Villiot 75594 Paris Cedex 12 FRANCE

Document Imaging KODAK BELGIË B.V. Steenstraat 20 1800 Koningslo-Vilvoorde BELGIË

Document Imaging KODAK SOCIETÉ ANONYME 50, Avenue de Rhodanie CH-1001 Lausanne SUISSE

Document Imaging KODAK CANADA INC. 3500 Eglinton Avenue West Toronto, Ontario M6M 1V3 CANADA

Document Imaging KODAK CANADA INC. 4, Place du Commerce Ile des Soeurs Verdun, Quebec H3E 1J4 CANADA

Eastman Kodak Company 343 State Street Rochester, NY 14650 U.S.A. © Kodak, 2007. Tous droits réservés. TM : Kodak